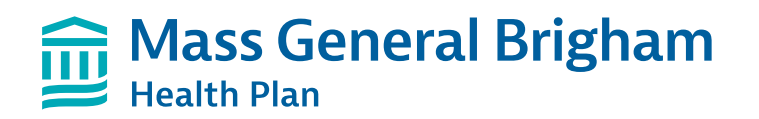

### **How to use InterQual Connect for medical criteria review**

# Follow the steps below to obtain prompt authorization approvals

We are pleased to offer immediate approvals for outpatient authorizations that meet criteria. These enhancements are designed to speed up the authorization process so you can discuss next steps with your patient before they even leave your office.

# **Initiate a new prior authorization request in the Provider Portal**

**Step 1:** In the Provider Portal, select Check Authorization Requirements to verify prior authorization requirements by diagnosis code. You can access the Provider Portal at:

### **provider.massgeneralbrighamhealthplan.org**

**Step 2:** If the service requires prior authorization, select Submit New Request to initiate a new prior authorization request.

#### Submit a new admorgation and reformi request tiera Vere ar edit an existing authorization or returns bette

**Authorizations & Referrals** 

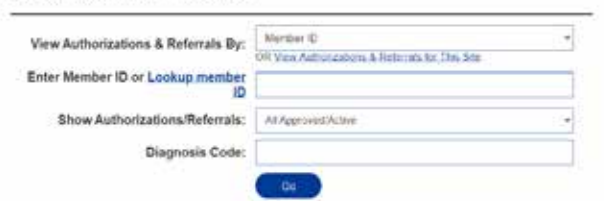

#### **Referrals and Authorizations**

- tent reminders for faster approval.
- Please have clinical information available for the InterQual review. If the InterQual criteria are not met, you must<br>- upload clinical information to constele your authorization request or the authorization regarat will
- 
- evalutes compans.<br>• For urgent requisits outside of regular business hours, weekends, and holidays, page the on call nurse reviewer at<br>• 855-466-4647 after you submit the authorization and upload your clinical information.

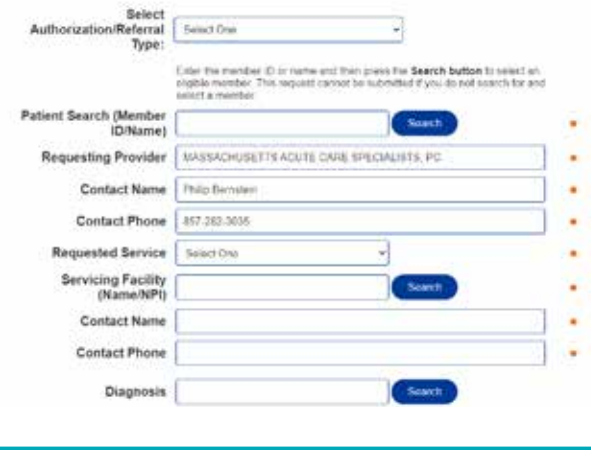

**Step 3:** Complete all required fields and select Next to access InterQual Connect to initiate the medical review.

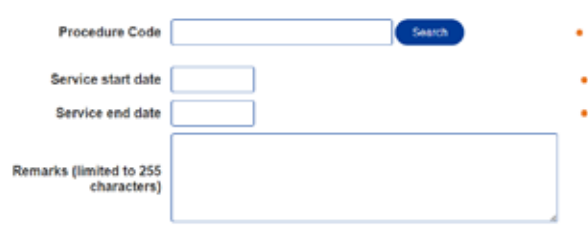

# **Use InterQual Connect for medical criteria review**

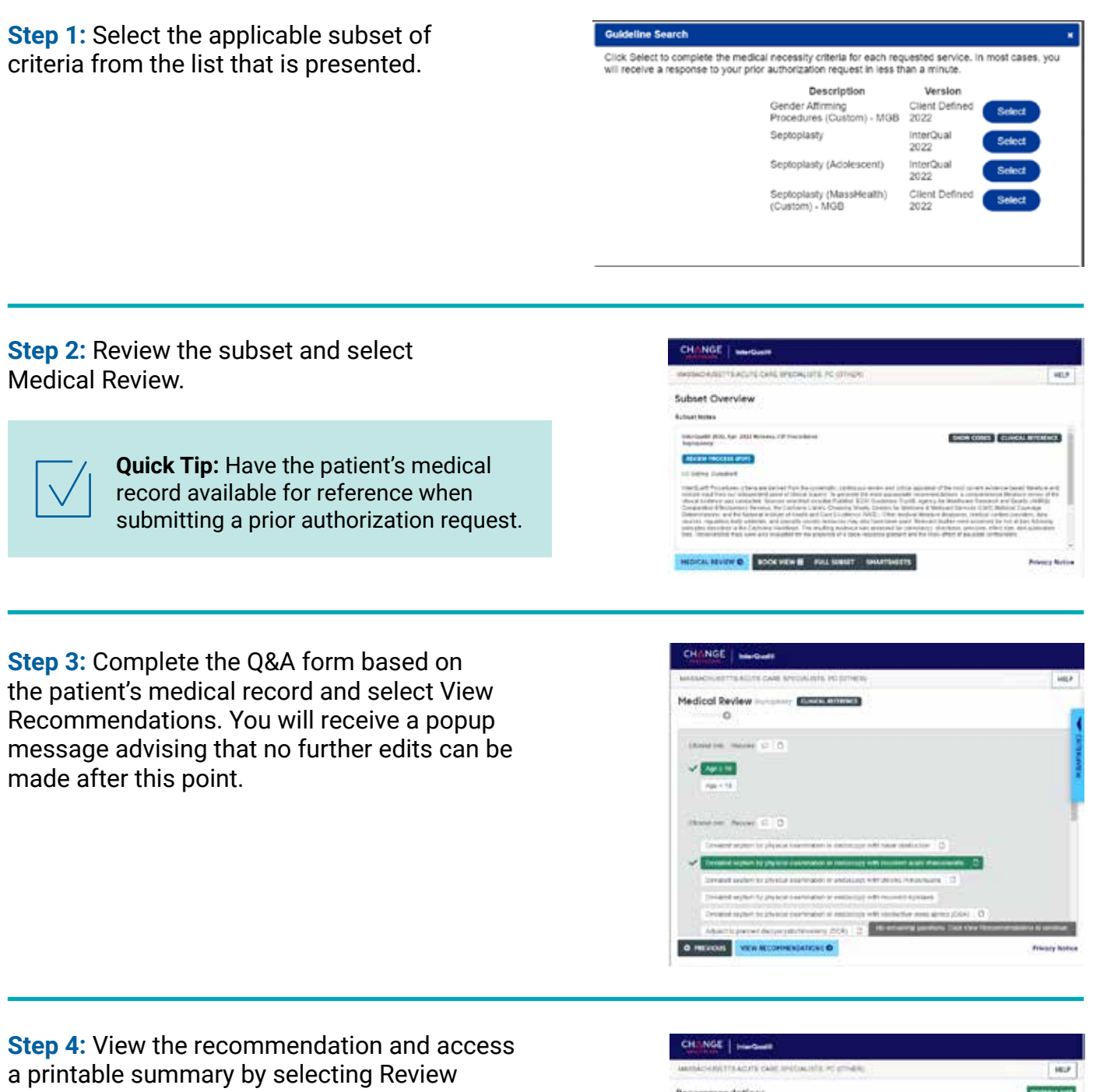

Summary. Select Complete to proceed. If you have requested prior authorization for additional services, you will be taken back to step 1 to conduct the review for the next service code.

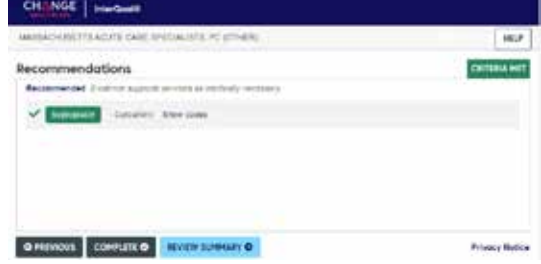

**Important:** Once the review for all requested services is complete, you will be taken back to the prior authorization submission form where the medical review recommendations will display. Select Submit to complete the request and obtain a prior authorization number. Your request will not be submitted to Mass General Brigham Health Plan until you complete this step. If your request has a pending status, please upload clinical documentation for further review.

## **MassGeneralBrighamHealthPlan.org**

Mass General Brigham Health Plan includes Mass General Brigham Health Plan, Inc. and Mass General Brigham Health Insurance Company